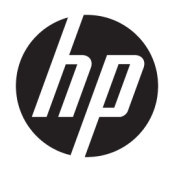

Mise en route

© Copyright 2017 HP Development Company, L.P. Les informations contenues dans ce document peuvent être modifiées sans préavis.

Windows est une marque commerciale déposée ou une marque commerciale de Microsoft Corporation aux États-Unis et/ou dans d'autres pays.

Les informations contenues dans le présent document peuvent faire l'objet de modifications sans préavis. Les seules garanties applicables aux produits et services HP sont énoncées dans les déclarations de garantie expresse jointes à ces produits et services. Aucune partie du présent document ne saurait être interprétée comme une garantie supplémentaire. HP ne saurait être tenu responsable des éventuelles erreurs techniques ou d'édition contenues dans ce guide, ni des omissions.

Première édition : mai 2017

Référence du document : 937731-051

#### **Informations sur le produit**

Ce guide décrit les fonctionnalités qui sont communes à la plupart des modèles. Certaines fonctions peuvent ne pas être disponibles sur votre ordinateur.

Toutes les éditions de Windows 10 ne proposent pas l'intégralité de ces fonctions. Cet ordinateur peut nécessiter la mise à niveau et/ou l'achat de matériel, pilotes et/ou logiciels pour que vous puissiez profiter pleinement des fonctions de Windows 10. Reportez-vous au site <http://www.microsoft.com>pour plus de détails.

#### **Conditions d'utilisation du logiciel**

En installant, en copiant, en téléchargeant ou en utilisant de quelque façon que ce soit tout logiciel préinstallé sur cet ordinateur, vous reconnaissez être lié par les termes du présent Contrat de Licence de l'Utilisateur Final (CLUF) HP. Si vous êtes en désaccord avec les termes de ce contrat, votre seul recours consiste à renvoyer le produit non utilisé, dans sa totalité (matériel et logiciels), dans un délai de 14 jours, afin d'obtenir un remboursement conformément à la politique pratiquée en la matière là où vous avez effectué votre d'achat.

Pour en savoir plus ou demander le remboursement intégral de l'appareil, veuillez contacter votre point de vente local (le vendeur).

### **À propos de ce manuel**

**AVERTISSEMENT !** Cet encadré indique que le non-respect des instructions expose l'utilisateur à des risques potentiellement très graves, voire mortels.

**ATTENTION :** Le non-respect de ces instructions présente des risques pour le matériel et les informations qu'il contient.

*<b>REMARQUE :* Cet encadré apporte des informations importantes qui vous sont nécessaires.

#### **Accès aux Manuels de l'utilisateur (systèmes Windows)**

Le menu et les documents s'affichent dans la langue choisie pendant l'installation initiale du système ou spécifiée ultérieurement dans les paramètres régionaux Windows. Si les paramètres régionaux ne correspondent pas à l'une des langues prises en charge, le menu et les documents sont affichés en anglais.

Pour accéder aux manuels de l'utilisateur HP :

● Sélectionnez le bouton **Démarrer**, puis **Toutes les applications**, **Aide et support HP**, et **Documentation HP**.

Pour accéder au manuel *Sécurité et ergonomie du poste de travail* :

● Sélectionnez le bouton **Démarrer**, **Toutes les applications**, **Aide et support HP**, **Documentation HP**, puis sélectionnez **Sécurité et ergonomie du poste de travail**.

# **Sommaire**

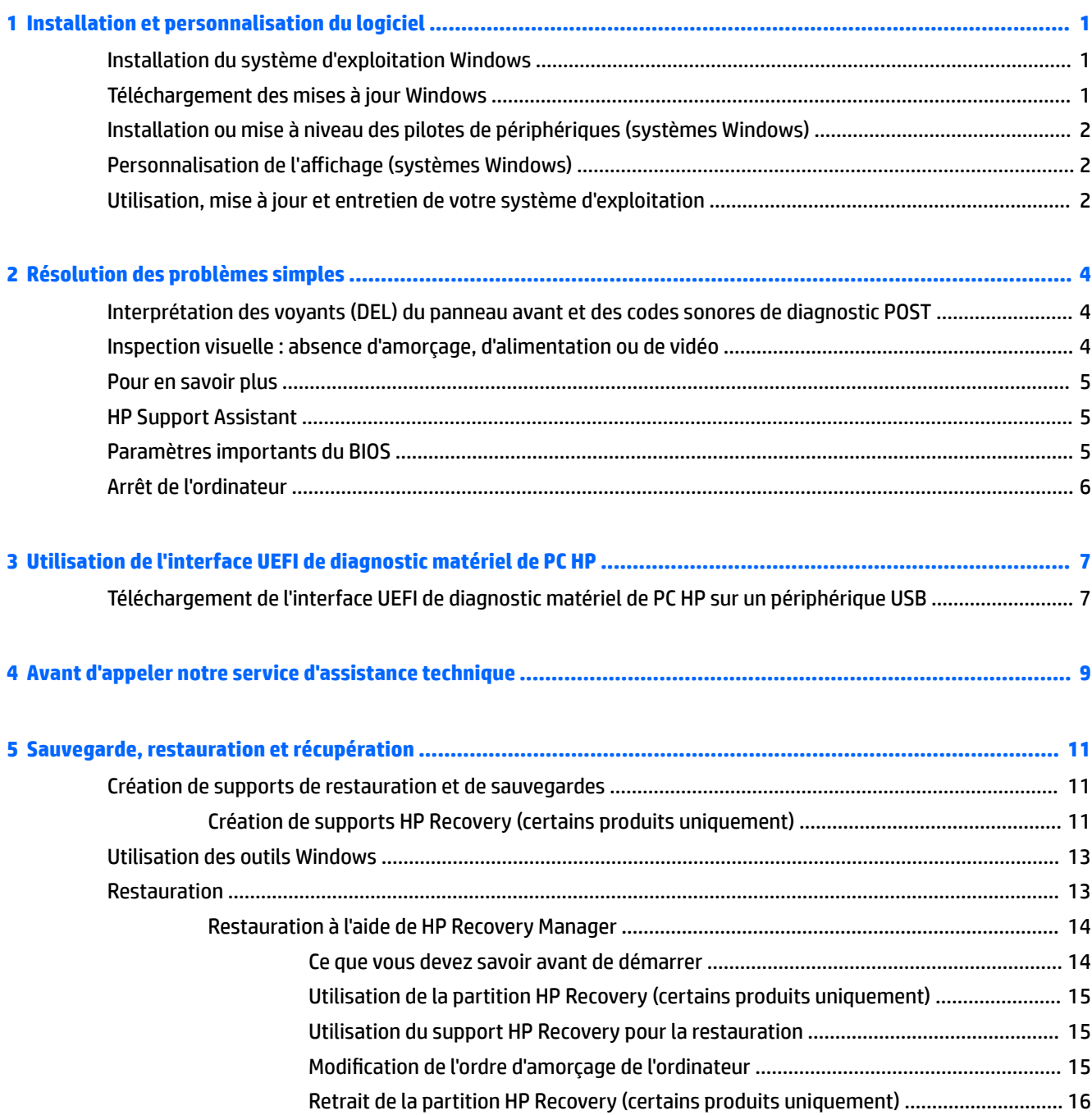

# <span id="page-6-0"></span>**1 Installation et personnalisation du logiciel**

Si votre ordinateur est fourni sans système d'exploitation Windows, certaines sections de cette documentation ne s'appliquent pas à votre situation. Des informations supplémentaires sont disponibles dans la section Aide du logiciel après l'installation du système d'exploitation.

**ATTENTION :** N'ajoutez aucun périphérique en option ni équipement de fabricants tiers à votre ordinateur tant que le système d'exploitation n'a pas été correctement installé. Vous éviterez ainsi des erreurs ou une mauvaise installation du système d'exploitation.

## **Installation du système d'exploitation Windows**

Le système d'exploitation s'installe automatiquement à la première mise sous tension de l'ordinateur. Ce processus peut prendre de 5 à 10 minutes selon le système d'exploitation utilisé. Lisez et suivez toutes les instructions apparaissant à l'écran pour mener à bien l'installation.

**ATTENTION :** Une fois que l'installation automatique a commencé, N'ÉTEIGNEZ PAS L'ORDINATEUR TANT QUE L'INSTALLATION N'EST PAS TERMINÉE. Le fait d'éteindre l'ordinateur pendant l'installation peut altérer le logiciel en cours d'exécution ou l'empêcher de s'installer correctement.

## **Téléchargement des mises à jour Windows**

- **1.** Pour configurer votre connexion Internet, cliquez sur le bouton **Démarrer**, sélectionnez **Microsoft Edge**, puis suivez les instructions à l'écran.
- **2.** Recherchez et installez les mises à jour et les service packs.

Tapez mise à jour ou mise à jour windows dans la zone de recherche de la barre des tâches, puis sélectionnez Vérifier les mises à jour.

 $-01-$ 

Balayez en partant de la droite de l'écran, sélectionnez **Tous les paramètres**, puis **Mise à jour et sécurité**.

 $-01-$ 

Sélectionnez l'icône du **Centre de notifications** dans la zone de notification, à l'extrémité droite de la barre des tâches, sélectionnez **Tous les paramètres**, puis **Mise à jour et sécurité**.

Il est recommandé d'installer l'ensemble des mises à jour critiques et des Service Packs.

- **3.** Une fois les mises à jour installées, Windows vous invite à redémarrer la machine. N'oubliez pas d'enregistrer tout fichier ou document que vous auriez ouvert avant de redémarrer. Sélectionnez ensuite **Oui** pour redémarrer la machine.
- **4.** Par la suite, exécutez l'utilitaire Windows Update tous les mois.

## <span id="page-7-0"></span>**Installation ou mise à niveau des pilotes de périphériques (systèmes Windows)**

Pour ajouter des périphériques en option après avoir installé le système d'exploitation, vous devez installer les pilotes de périphériques appropriés.

Si vous êtes invité à sélectionner le répertoire i386, remplacez le chemin spécifié par  $C: \iota386$ , ou utilisez le bouton **Parcourir** de la boîte de dialogue pour accéder au dossier i386. Cette action permet de pointer le système d'exploitation vers les pilotes appropriés.

Obtenez la dernière version du logiciel de support, y compris le logiciel de support pour le système d'exploitation, en allant sur<http://www.hp.com/support> Sélectionnez **Trouver votre produit**, puis en suivant les instruction à l'écran.

## **Personnalisation de l'affichage (systèmes Windows)**

Si vous le souhaitez, vous pouvez sélectionner ou modifier les taux de rafraîchissement, la résolution de l'écran, les paramètres de couleur, la taille de la police, ainsi que les paramètres de gestion de l'alimentation.

Vous pouvez personnaliser les paramètres d'affichage pour l'écran d'accueil et le bureau.

Pour personnaliser les paramètres d'affichage :

Tapez affichage ou paramètres d'affichage dans la zone de recherche de la barre des tâches, puis sélectionnez **Modifier les paramètres d'affichage**.

–ou–

Faites un clic droit sur le bureau et sélectionnez **Paramètres d'affichage**.

● Pour personnaliser les paramètres d'affichage :

Tapez personnaliser dans la zone de recherche de la barre des tâches, puis sélectionnez **Personnalisation**.

Vous pouvez taper des termes plus précis tels que thème ou arrière-plan.

 $-01$ 

Faites un clic droit sur le bureau, puis sélectionnez **Personnaliser**.

## **Utilisation, mise à jour et entretien de votre système d'exploitation**

Vous pouvez accéder à un emplacement d'administration centralisée et gérer votre ordinateur. Les options suivantes sont disponibles :

- **·** Afficher ou modifier le nom de l'ordinateur ainsi que d'autres paramètres du système
- Ajouter un périphérique ou une imprimante et modifier d'autres paramètres système
- · Obtenir une aide et une assistance spécifique à votre modèle
- Installer le logiciel d'assistance HP pour votre ordinateur
- Acheter des consommables et des accessoires pour votre ordinateur

Pour accéder à l'emplacement de gestion :

Tapez paramètres dans la zone de recherche de la barre des tâches, puis sélectionnez **Tous les paramètres**.

–ou–

Balayez à partir du côté droit de l'écran vers l'intérieur, puis sélectionnez **Tous les paramètres**.

# <span id="page-9-0"></span>**2 Résolution des problèmes simples**

Vous trouverez des informations de dépannage dans le manuel complet intitulé *Maintenance and Service Guide* (Manuel de maintenance et d'entretien), disponible en anglais uniquement. Allez sur <http://www.hp.com/support>, Sélectionnez **Rechercher votre produit**, puis suivez les instruction à l'écran.

## **Interprétation des voyants (DEL) du panneau avant et des codes sonores de diagnostic POST**

Si vous voyez des voyants clignoter à l'avant de votre ordinateur ou si vous entendez des bips, reportez-vous au manuel *Maintenance and Service Guide* (Manuel de maintenance et d'entretien, disponible en anglais uniquement) pour obtenir des explications et connaître les mesures à prendre.

## **Inspection visuelle : absence d'amorçage, d'alimentation ou de vidéo**

Si vous rencontrez des problèmes avec votre ordinateur ou vos logiciels, consultez la liste des suggestions cidessous avant de prendre quelque mesure que ce soit:

- Assurez-vous que l'ordinateur soit branché sur une prise secteur en parfait état de marche.
- Assurez-vous que l'ordinateur soit en marche et que le voyant d'alimentation est allumé.
- Si le système ne s'amorce pas, appuyez sur n'importe quelle touche et maintenez-la enfoncée. Si le système émet un signal sonore, le clavier fonctionne correctement.
- Vérifiez qu'il n'y ait aucun mauvais contact ou raccordement incorrect des câbles.
- Désactivez le mode veille en appuyant sur n'importe quelle touche du clavier ou sur le bouton d'alimentation. Si l'ordinateur reste en mode veille, arrêtez-le en appuyant sur le bouton d'alimentation et en la maintenant enfoncée pendant au moins quatre secondes. Ensuite, appuyez de nouveau sur le bouton d'alimentation pour redémarrer l'ordinateur. Si le système ne s'arrête pas, débranchez le cordon d'alimentation de la prise secteur, patientez quelques secondes, puis rebranchez-le. L'ordinateur redémarrera si la fonction Démarrage automatique en cas de coupure de courant est activée dans Configuration de l'ordinateur. Si l'ordinateur ne redémarre pas, appuyez sur le bouton d'alimentation.
- Reconfigurer l'ordinateur après avoir installé une option non Plug and Play.
- Assurez-vous que tous les pilotes de périphérique nécessaires ont bien été installés. Par exemple, pour utiliser une imprimante, vous avez besoin d'un pilote pour votre modèle d'imprimante.
- Avant de démarrer le système, éjectez tout périphérique qui pourrait s'y trouver.
- Si vous avez installé un système d'exploitation autre que celui installé en usine, assurez-vous qu'il est pris en charge par l'ordinateur.

**ATTENTION :** Lorsque l'ordinateur est branché sur une source d'alimentation secteur, la carte mère est toujours sous tension. Pour éviter d'exposer la carte mère ou les composants à d'éventuels dommages, débranchez toujours le cordon d'alimentation de la prise avant d'ouvrir l'ordinateur.

## <span id="page-10-0"></span>**Pour en savoir plus**

Plusieurs publications sont disponibles sur le disque dur de l'ordinateur. Pour accéder aux publications :

● Sélectionnez le bouton **Démarrer**, puis **Toutes les applications**, **Aide et support HP**, et **Documentation HP**.

**<sup>2</sup> REMARQUE :** Certaines publications répertoriées ne sont pas incluses dans tous les modèles.

- *Mise en route* : Vous aide à connecter l'ordinateur et les périphériques ainsi qu'à installer le logiciel fourni en usine ; des informations élémentaires sur le dépannage sont également fournies au cas où vous rencontreriez des problèmes au cours du démarrage initial.
- *Manuel de référence du matériel* : Présente un aperçu du matériel, ainsi que les procédures de mise à niveau pour cette gamme d'ordinateurs ; vous y trouverez également des informations concernant les piles de l'horloge temps réel, la mémoire et l'alimentation électrique.
- *Maintenance and Service Guide* (Manuel de maintenance et d'entretien en anglais uniquement) : Fournit des informations sur le retrait et le remplacement des pièces, la résolution des problèmes, les utilitaires de configuration, la sécurité, l'entretien, les messages d'erreur POST, les voyants de diagnostic et les codes d'erreur.
- *Informations sur les réglementations, la sécurité et les conditions d'utilisation* : Fournit des informations sur la sécurité et les réglementations qui garantissent la conformité avec les réglementations des États-Unis, du Canada et diverses réglementations internationales.

## **HP Support Assistant**

HP Support Assistant est une application qui vous aide à conserver les performances de votre ordinateur et à résoudre les problèmes grâce aux mises à jour et aux réglages automatisés, aux diagnostics intégrés et à l'assistance guidée. HP Support Assistant est préinstallé sur tous les ordinateurs HP ou Compaq fonctionnant sous Windows® 10.

Pour accéder à HP Support Assistant sous Windows® 10, tapez  $\texttt{support}$  dans le champ de recherche de la barre des tâches, puis sélectionnez l'application **HP Support Assistant**.

À l'aide de HP Support Assistant, vous pouvez effectuer les tâches suivantes à partir d'un emplacement :

- Afficher le nom de votre ordinateur et les autres caractéristiques du système
- Afficher la documentation utilisateur
- Ajouter un périphérique ou une imprimante et modifier d'autres paramètres système
- · Obtenir une aide et une assistance spécifique à votre modèle
- Installer le logiciel d'assistance HP pour votre ordinateur
- Acheter des consommables d'imprimante pour votre ordinateur

## **Paramètres importants du BIOS**

Les paramètres de BIOS suivants nécessitent que vous mettiez l'ordinateur hors tension afin de procéder à la configuration appropriée. Les paramètres ne sont pas activés par défaut.

Pour vous assurer que ces paramètres fonctionnent correctement, activez le paramètre dans le BIOS et mettez l'ordinateur hors tension.

<span id="page-11-0"></span>**<sup>2</sup> REMARQUE :** Si l'ordinateur n'exécute pas la procédure d'arrêt normal, les paramètres activés ne fonctionneront pas.

**S5 Maximum Power Savings** (Économie d'énergie maximale S5). Lorsque la valeur « Activer » est établie, l'ordinateur est configuré pour consommer moins de 0,5 W lorsqu'il est éteint. Pour obtenir ce niveau faible d'alimentation, la plupart des sources de sortie de veille sont désactivées et certaines alimentations auxiliaires sont hors tension.

## **Arrêt de l'ordinateur**

Pour mettre l'ordinateur hors tension sans risque, commencez par arrêter le système d'exploitation.

● Sélectionnez **Paramètres**, sélectionnez l'icône **Alimentation**, puis sélectionnez **Arrêter**.

Selon le système d'exploitation, le fait d'enfoncer le bouton d'alimentation peut enclencher le fonctionnement à faible consommation électrique ou « état de veille » et non la mise hors tension automatique de l'ordinateur. Cela vous permet d'économiser de l'énergie sans avoir à fermer les applications logicielles ; plus tard, vous pourrez démarrer l'ordinateur à l'instant, sans avoir à redémarrer le système d'exploitation et sans perdre vos données.

**ATTENTION :** La mise hors tension manuelle et forcée de l'ordinateur entraînera la perte de toute les données non enregistrées.

Sur certains modèles, vous pouvez reconfigurer le mode de fonctionnement de l'interrupteur marche/arrêt depuis la fenêtre des Options d'alimentation. Tapez alimentation dans la zone de recherche de la barre des tâches, sélectionnez **Paramètres d'alimentation et de veille**, sélectionnez **Paramètres d'alimentation supplémentaires**, puis sélectionnez **Choisissez le rôle des boutons d'alimentation**.

# <span id="page-12-0"></span>**3 Utilisation de l'interface UEFI de diagnostic matériel de PC HP**

L'interface UEFI (Unified Extensible Firmware Interface) de diagnostic matériel de PC HP vous permet d'exécuter des tests de diagnostic afin de déterminer si le matériel de l'ordinateur fonctionne correctement. L'outil s'exécute en dehors du système d'exploitation pour isoler les pannes matérielles à partir des problèmes qui peuvent être causés par le système d'exploitation ou d'autres composants logiciels.

Lorsque l'interface HP PC Hardware Diagnostics (UEFI) détecte une défaillance nécessitant le remplacement de matériel, un code d'identification de défaillance à 24 chiffres est généré. Ce code d'identification peut alors être fourni à l'assistance pour qu'elle puisse vous aider à déterminer comment corriger le problème.

**REMARQUE :** Pour démarrer les diagnostics sur un ordinateur convertible, votre ordinateur doit être en mode ordinateur portable et vous devez utiliser le clavier fourni.

Pour démarrer l'interface HP PC Hardware Diagnostics (UEFI), procédez comme suit :

- **1.** Allumez ou redémarrez l'ordinateur, et appuyez rapidement sur la touche echap.
- **2.** Appuyez sur la touche f2.

Le BIOS recherche les outils de diagnostic à trois emplacements dans l'ordre suivant :

- **a.** Unité USB connectée
- **<sup>2</sup> REMARQUE :** Pour télécharger l'outil de l'interface UEFI de diagnostic matériel de PC HP sur une unité USB, reportez-vous à la section Téléchargement de l'interface UEFI de diagnostic matériel de PC HP sur un périphérique USB à la page 7.
- **b.** Disque dur
- **c.** BIOS
- **3.** Lorsque l'outil de diagnostic s'ouvre, sélectionnez le type de test de diagnostic que vous souhaitez exécuter, puis suivez les instructions à l'écran.
- **REMARQUE :** Pour interrompre un test de diagnostic, appuyez sur la touche echap.

## **Téléchargement de l'interface UEFI de diagnostic matériel de PC HP sur un périphérique USB**

**REMARQUE :** Les instructions de téléchargement de l'interface HP PC Hardware Diagnostics (UEFI) sont uniquement fournies en anglais, et vous devez utiliser un ordinateur Windows pour télécharger et créer l'environnement d'assistance de l'interface HP UEFI car seuls des fichiers .exe sont proposés.

Il existe deux méthodes pour télécharger HP PC Hardware Diagnostics sur un périphérique USB.

#### **Téléchargement de la dernière version de l'interface UEFI**

- **1.** Ouvrez la page [http://www.hp.com/go/techcenter/pcdiags.](http://www.hp.com/go/techcenter/pcdiags) La page d'accueil de HP PC Diagnostics s'affiche.
- **2.** Dans la section HP PC Hardware Diagnostics, cliquez sur le lien **Télécharger** et enfin sur **Exécuter**.

#### **Télécharger une version de l'interface UEFI d'un produit spécifique**

- **1.** Ouvrez la page <http://www.hp.com/support>.
- **2.** Sélectionnez **Obtenir des logiciels et pilotes**.
- **3.** Entrez le nom ou la référence du produit.

–ou–

Cliquez sur **Identifier maintenant** pour que HP détecte automatiquement votre produit.

- **4.** Sélectionnez votre ordinateur, puis sélectionnez votre système d'exploitation.
- **5.** Dans la section **Diagnostic**, suivez les instructions à l'écran pour sélectionner et télécharger la version UEFI que vous souhaitez.

# <span id="page-14-0"></span>**4 Avant d'appeler notre service d'assistance technique**

**AVERTISSEMENT !** Lorsque l'ordinateur est branché sur une source d'alimentation secteur, la carte mère est toujours sous tension. Afin de réduire les risques de blessures dues à une décharge électrique et/ou au contact avec des surfaces chaudes, veillez à retirer le cordon d'alimentation de la prise et laissez les composants internes refroidir avant de les toucher.

Si vous rencontrez des problèmes avec l'ordinateur, essayez les solutions ci-dessous pour isoler le problème avec précision avant d'appeler l'assistance technique à la clientèle.

- Exécuter la solution de diagnostic HP.
- Exécutez l'autotest DPS (Drive Protection System) de l'utilitaire Computer Setup.
- **REMARQUE :** Le logiciel d'autotest Drive Protection System (DPS) est disponible sur certains modèles uniquement.
- Vérifiez le voyant d'alimentation situé à l'avant de l'ordinateur pour voir s'il clignote ou si vous entendez une série de bips émanant de l'ordinateur. Les voyants clignotants et/ou les bips sont des codes d'erreur qui vous aideront à diagnostiquer le problème. Reportez-vous au *Guide de maintenance et de services*  (en anglais uniquement) pour plus de détails.
- Si vous travaillez en réseau :
	- Utilisez un autre câble réseau pour relier votre ordinateur au réseau.
	- Branchez un autre ordinateur au réseau à l'aide d'un autre câble.

Si le problème n'est pas résolu, il est possible qu'il soit dû à un défaut de la fiche réseau de votre ordinateur ou de la fiche réseau murale.

- **Si vous venez d'ajouter un nouveau matériel, retirez-le et vérifiez si l'ordinateur fonctionne de nouveau** correctement.
- Si vous venez d'ajouter un nouveau logiciel, désinstallez-le et vérifiez si l'ordinateur fonctionne de nouveau correctement.
- Redémarrez l'ordinateur en mode sans échec pour vérifier s'il peut s'amorcer sans charger tous les drivers. Lors du chargement du système d'exploitation, sélectionnez « Dernière bonne configuration ».
- Consultez la documentation exhaustive en ligne à l'adresse<http://www.hp.com/support>.
- Reportez-vous à [Inspection visuelle : absence d'amorçage, d'alimentation ou de vidéo à la page 4](#page-9-0) pour des suggestions d'ordre général.
- Pour plus d'informations, reportez-vous au manuel exhaustif *Maintenance and Service Guide* (Manuel de maintenance et d'entretien, disponible en anglais uniquement).

Pour vous aider à résoudre vos problèmes en ligne, l'Assistant de support HP vous propose des diagnostics pour résoudre les problèmes par vous-même. Si vous avez besoin de contacter l'assistance technique HP, utilisez la fonction Conversation en ligne de HP Support Wizard. Accédez à HP Support Wizard sur le site : <http://www.hp.com/go/ispe>.

Consultez le site HP Support Center (Centre de support HP) à l'adresse<http://www.hp.com/go/bizsupport> pour connaître les dernières informations sur l'assistance technique en ligne, les logiciels et les pilotes, la notification proactive et la communauté mondiale d'utilisateurs et d'experts HP.

S'il s'avère indispensable d'appeler le service d'assistance technique, préparez-vous de la manière suivante afin que votre appel puisse être traité de façon optimale :

- Soyez devant votre ordinateur lorsque vous appelez.
- Notez le numéro d'identification du produit, le numéro de série de l'ordinateur et le code d'erreur présent lors de l'exécution des tests de diagnostic le cas échéant.
- Préparez-vous à passer le temps nécessaire à la résolution du problème en communication avec notre technicien.

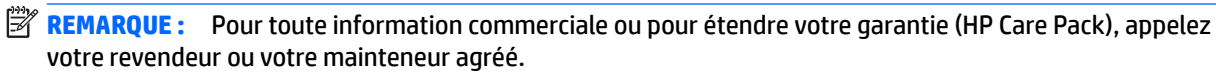

## <span id="page-16-0"></span>**5 Sauvegarde, restauration et récupération**

Ce chapitre couvre les processus suivants : Les informations contenues dans ce chapitre décrivent une procédure standard pour la plupart des produits.

- Création de supports de restauration et de sauvegardes
- Restauration de votre système

Pour obtenir plus d'informations, reportez-vous à l'application HP Support Assistant.

**▲** Tapez support dans la zone de recherche de la barre des tâches, puis sélectionnez l'application **HP Support Assistant**.

–ou–

Cliquez sur l'icône en forme de point d'interrogation dans la barre des tâches.

**IMPORTANT :** Si vous utilisez des procédures de restauration sur une tablette, la batterie de la tablette doit disposer d'au moins 70 % d'alimentation restante avant de lancer le processus de restauration.

**IMPORTANT :** Pour une tablette avec clavier détachable, connectez la tablette à la station clavier avant de lancer le processus de restauration.

## **Création de supports de restauration et de sauvegardes**

Les méthodes suivantes de création de supports de restauration et de sauvegardes sont disponibles sur certains produits uniquement. Choisissez la méthode selon le modèle de votre ordinateur.

- Utilisez HP Recovery Manager après avoir correctement configuré l'ordinateur pour créer des supports HP Recovery. Cette étape crée une sauvegarde de la partition HP Recovery sur l'ordinateur. La sauvegarde peut être utilisée pour réinstaller le système d'exploitation d'origine en cas de corruption ou de remplacement du disque dur. Pour obtenir des informations sur la création des supports de restauration, reportez-vous à la section Création de supports HP Recovery (certains produits uniquement) à la page 11. Pour plus d'informations sur les options de restauration disponibles avec les supports de restauration, reportez-vous à la section [Utilisation des outils Windows à la page 13.](#page-18-0)
- Utilisez les outils Windows pour créer des points de restauration système et des sauvegardes de vos informations personnelles.

Pour plus d'informations, reportez-vous à la section [Restauration à l'aide de HP Recovery Manager](#page-19-0) [à la page 14.](#page-19-0)

- **<sup>2</sup> REMARQUE :** Si le stockage est égal ou inférieur à 32 Go, la restauration du système Microsoft est désactivée par défaut.
- Sur certains produits, utilisez l'outil de téléchargement HP Cloud Recovery pour créer un lecteur USB amorçable pour votre support de récupération HP. Allez sur [https://support.hp.com/us-en/document/](https://support.hp.com/us-en/document/c05115630?openCLC=true) [c05115630?openCLC=true](https://support.hp.com/us-en/document/c05115630?openCLC=true), sélectionnez votre pays ou région puis suivez les instructions à l'écran.

### **Création de supports HP Recovery (certains produits uniquement)**

Si possible, vérifiez la présence de la partition de restauration et de la partition Windows. Faites un clic droit sur le menu **Démarrer**, sélectionnez **Explorateur de fichiers**, puis sélectionnez **Ce PC**.

Si votre ordinateur ne liste pas la partition Windows et la partition de restauration, vous pouvez obtenir un support de restauration pour votre système auprès de l'assistance. Vous pouvez trouver des informations de contact sur le site Web de HP. Allez sur<http://www.hp.com/support>, sélectionnez votre pays ou région puis suivez les instructions à l'écran.

Vous pouvez utiliser les outils Windows pour créer des points de restauration système et des sauvegardes de vos informations personnelles, reportez-vous à [Utilisation des outils Windows](#page-18-0) [à la page 13.](#page-18-0)

- Si votre ordinateur liste la partition de restauration et la partition Windows, vous pouvez utiliser HP Recovery Manager pour créer des supports de restauration une fois que vous avez configuré avec succès l'ordinateur. Avec ce support, vous pouvez effectuer une restauration du système en cas de corruption du disque dur. La restauration du système permet de réinstaller le système d'exploitation d'origine et les programmes logiciels installés en usine, puis de configurer les paramètres des logiciels. Le support HP Recovery peut également être utilisé pour personnaliser le système ou restaurer l'image d'usine lorsque vous remplacez le disque dur.
	- Un seul jeu de supports de restauration peut être créé. Manipulez ces outils de restauration avec précaution et conservez-les en lieu sûr.
	- HP Recovery Manager examine l'ordinateur et détermine la capacité de stockage nécessaire pour le support qui sera requis.
	- Pour créer des disques de restauration, votre ordinateur doit être équipé d'une unité optique capable de graver des DVD. Vous devez utiliser uniquement des disques vierges DVD-R, DVD+R, DVD-R double couche ou DVD+R double couche haute qualité. N'utilisez pas de disques réinscriptibles, tels que des CD±RW, des DVD±RW, des DVD±RW double couche ou des BD-RE (Bluray réinscriptibles) ; ils sont incompatibles avec le logiciel HP Recovery Manager. Vous pouvez également utiliser une unité flash USB vierge haute qualité.
	- Si vous souhaitez créer un support de restauration sur DVD alors que votre ordinateur ne possède aucun lecteur optique intégré capable de graver des DVD, vous pouvez utiliser un lecteur optique externe (vendu séparément) pour créer les disques de restauration. Si vous possédez une unité optique externe, elle doit être directement connectée à un port USB de l'ordinateur et non au port USB d'un périphérique externe (de type concentrateur USB). Si vous ne pouvez pas à créer le support de DVD vous-même, vous pouvez obtenir des disques de restauration pour votre ordinateur auprès de HP. Vous pouvez trouver des informations de contact sur le site Web de HP. Allez sur<http://www.hp.com/support>, sélectionnez votre pays ou région puis suivez les instructions à l'écran.
	- L'ordinateur doit être connecté au secteur avant de commencer la création du support de restauration.
	- Cette procédure peut durer une heure ou plus. Elle ne doit pas être interrompue.
	- Si nécessaire, vous pouvez quitter le logiciel avant d'avoir fini de créer tous les DVD de restauration. HP Recovery Manager arrêtera alors la gravure en cours. Lors du prochain démarrage de HP Recovery Manager, vous serez invité à poursuivre la procédure.

Pour créer un support HP Recovery :

**IMPORTANT :** Pour les tablettes avec clavier détachable, connectez la tablette à la station clavier avant de procéder aux étapes suivantes.

- <span id="page-18-0"></span>**1.** Tapez recovery dans la zone de recherche de la barre des tâches, puis sélectionnez **HP Recovery Manager**.
- **2.** Sélectionnez **Créer un support de restauration**, puis suivez les instructions à l'écran.

Si vous devez restaurer le système, reportez-vous à la section [Restauration à l'aide de HP Recovery Manager](#page-19-0)  [à la page 14.](#page-19-0)

## **Utilisation des outils Windows**

Vous pouvez créer des supports de restauration, des points de restauration système et des sauvegardes de vos informations personnelles à l'aide des outils Windows.

**<sup>2</sup> REMARQUE :** Si le stockage est égal ou inférieur à 32 Go, la restauration du système Microsoft est désactivée par défaut.

Pour obtenir plus d'informations et connaître les étapes à suivre, reportez-vous à l'application Obtenir de l'aide.

**▲** Cliquez sur le bouton **Démarrer**, puis sélectionnez l'application **Obtenir de l'aide**.

**REMARQUE :** Vous devez être connecté à Internet pour accéder à l'application Obtenir de l'aide.

## **Restauration**

Plusieurs options permettent de restaurer votre système. Choisissez la méthode la mieux adaptée à votre situation et à votre niveau de compétence :

**IMPORTANT :** Toutes les méthodes ne sont pas disponibles pour tous les produits.

- Windows propose plusieurs options de restauration, notamment la sauvegarde, l'actualisation de l'ordinateur et la réinitialisation de l'ordinateur à son état d'origine. Pour plus d'informations, reportezvous à l'application Obtenir de l'aide.
	- **▲** Cliquez sur le bouton **Démarrer**, puis sélectionnez l'application **Obtenir de l'aide**.

*P* REMARQUE : Vous devez être connecté à Internet pour accéder à l'application Obtenir de l'aide.

- Si vous souhaitez corriger un problème lié à une application ou un pilote préinstallé, utilisez l'option de réinstallation de pilotes et/ou applications (certains produits uniquement) de HP Recovery Manager pour réinstaller chaque application ou pilote.
	- **▲** Tapez recovery dans la zone de recherche de la barre des tâches, sélectionnez **HP Recovery Manager**, sélectionnez **Réinstaller des pilotes et/ou des applications**, puis suivez les instructions à l'écran.
- Si vous souhaitez restaurer le contenu d'origine du partitionnement Windows, vous pouvez choisir l'option Restauration système dans la partition HP Recovery (certains produits uniquement) ou utiliser le support HP Recovery. Pour plus d'informations, reportez-vous à la section [Restauration à l'aide de](#page-19-0) [HP Recovery Manager à la page 14.](#page-19-0) Si vous n'avez pas déjà créé des disques de restauration, reportezvous à la section [Création de supports HP Recovery \(certains produits uniquement\) à la page 11.](#page-16-0)
- Sur certains produits, si vous souhaitez restaurer la partition et le contenu d'origine de l'ordinateur, ou si vous avez remplacé le disque dur, vous pouvez utiliser l'option Réinitialisation des paramètres d'usine du

<span id="page-19-0"></span>support HP Recovery. Pour plus d'informations, reportez-vous à la section Restauration à l'aide de HP Recovery Manager à la page 14.

● Si vous souhaitez supprimer la partition de récupération pour libérer de l'espace sur le disque dur, HP Recovery Manager offre l'option Supprimer la partition de récupération (sur certains produits).

Pour plus d'informations, reportez-vous à la section [Retrait de la partition HP Recovery \(certains](#page-21-0) [produits uniquement\) à la page 16](#page-21-0).

### **Restauration à l'aide de HP Recovery Manager**

HP Recovery Manager vous permet de restaurer l'ordinateur à son état d'origine à l'aide du support HP Recovery que vous avez créé ou obtenu auprès de HP, ou à l'aide de la partition HP Recovery (certains produits uniquement). Si vous n'avez pas déjà créé des disques de restauration, reportez-vous à la section [Création de supports HP Recovery \(certains produits uniquement\) à la page 11.](#page-16-0)

### **Ce que vous devez savoir avant de démarrer**

- HP Recovery Manager restaure uniquement les logiciels installés en usine. Pour les logiciels non fournis avec cet ordinateur, vous devez les télécharger sur le site Web de l'éditeur ou les réinstaller à l'aide du support fourni par l'éditeur.
- **IMPORTANT :** En cas de problème informatique, la restauration avec HP Recovery Manager doit être utilisée en dernier recours.
- Le support HP Recovery doit être utilisé en cas de défaillance du disque dur. Si vous n'avez pas déjà créé des disques de restauration, reportez-vous à la section Création de supports HP Recovery (certains [produits uniquement\) à la page 11](#page-16-0).
- Pour utiliser l'option Réinitialisation des paramètres d'usine (certains produits uniquement), vous devez utiliser le support HP Recovery. Si vous n'avez pas déjà créé des disques de restauration, reportez-vous à la section [Création de supports HP Recovery \(certains produits uniquement\) à la page 11](#page-16-0).
- Si votre ordinateur ne permet pas de créer un support HP Recovery ou si le support HP Recovery ne fonctionne pas, vous pouvez obtenir un support de restauration pour votre système auprès du support. Vous pouvez trouver des informations de contact à partir du site Web de HP. Allez sur <http://www.hp.com/support>, sélectionnez votre pays ou région puis suivez les instructions à l'écran.
- **IMPORTANT :** HP Recovery Manager ne fournit pas automatiquement de sauvegarde de vos données personnelles. Avant de démarrer la restauration, sauvegardez toutes les données personnelles que vous souhaitez conserver.

À l'aide du support HP Recovery, vous pouvez choisir parmi les options de restauration suivantes :

- **REMARQUE :** Seules les options disponibles pour votre ordinateur s'affichent lorsque vous démarrez le processus de restauration.
	- Restauration du système : réinstalle le système d'exploitation d'origine, puis configure les paramètres des logiciels installés en usine.
	- Réinitialisation des paramètres d'usine : restaure l'ordinateur à son état d'origine en supprimant toutes les données du disque dur et en recréant les partitions. Ensuite, le système d'exploitation et les logiciels installés en usine sont réinstallés.

La partition de récupération HP (certains produits uniquement) permet d'effectuer une restauration du système.

### <span id="page-20-0"></span>**Utilisation de la partition HP Recovery (certains produits uniquement)**

La partition de récupération HP vous permet de restaurer un système sans utiliser de disques de récupération ou d'unité flash USB de récupération. Ce type de restauration peut uniquement être utilisé si le disque dur fonctionne encore.

Pour démarrer HP Recovery Manager à partir de la partition HP Recovery :

**IMPORTANT :** Pour une tablette avec clavier détachable, connectez le clavier à la station clavier avant de procéder aux étapes suivantes (certains produits uniquement).

**1.** Tapez recovery dans la zone de recherche de la barre des tâches, sélectionnez **HP Recovery Manager**, puis sélectionnez **Environnement de restauration Windows**.

–ou–

Pour les ordinateurs ou tablettes avec clavier détachable, appuyez sur f11 pendant le démarrage de l'ordinateur, ou maintenez enfoncée la touche f11 pendant que vous appuyez sur l'interrupteur d'alimentation.

Pour les tablettes sans clavier :

● Allumez ou redémarrez la tablette, puis appuyez brièvement sur le bouton d'augmentation du volume ; sélectionnez ensuite **f11**.

 $-0u-$ 

- Allumez ou redémarrez la tablette, puis appuyez brièvement sur le bouton de réduction du volume ; sélectionnez ensuite **f11**.
- **2.** Sélectionnez **Résoudre les problèmes** dans le menu des options d'amorçage.
- **3.** Sélectionnez **Recovery Manager**, puis suivez les instructions à l'écran.

### **Utilisation du support HP Recovery pour la restauration**

Vous pouvez utiliser le support HP Recovery pour restaurer le système d'origine. Cette méthode peut être utilisée si votre système ne possède pas de partition HP Recovery ou en cas de défaillance du disque dur.

- **1.** Dans la mesure du possible, sauvegardez tous les fichiers personnels.
- **2.** Insérez le support HP Recovery, puis redémarrez l'ordinateur.
- **REMARQUE :** Si l'ordinateur ne redémarre pas automatiquement dans HP Recovery Manager, modifiez l'ordre d'amorçage de l'ordinateur. Reportez-vous à la section Modification de l'ordre d'amorçage de l'ordinateur à la page 15.
- **3.** Suivez les instructions à l'écran.

### **Modification de l'ordre d'amorçage de l'ordinateur**

Si votre ordinateur ne redémarre pas dans HP Recovery Manager, vous pouvez modifier l'ordre d'amorçage de l'ordinateur, à savoir l'ordre des périphériques répertoriés dans le BIOS suivi par l'ordinateur au moment du démarrage. Vous pouvez, par exemple, sélectionner une unité optique ou une unité flash USB.

Pour modifier l'ordre d'amorçage :

**IMPORTANT :** Pour les tablettes avec clavier détachable, connectez la tablette à la station clavier avant de procéder aux étapes suivantes.

- <span id="page-21-0"></span>**1.** Insérez un support HP Recovery.
- **2.** Accédez au menu **Démarrer** du système.

Pour les ordinateurs ou les tablettes avec claviers connectés :

**▲** Démarrez ou redémarrez l'ordinateur ou la tablette, appuyez rapidement sur la touche echap, puis appuyez sur la touche f9 pour afficher les options d'amorçage.

Pour les tablettes sans clavier :

**▲** Allumez ou redémarrez la tablette, puis appuyez brièvement sur le bouton d'augmentation du volume ; sélectionnez ensuite **f9**.

–ou–

Allumez ou redémarrez la tablette, puis appuyez brièvement sur le bouton de réduction du volume ; sélectionnez ensuite **f9**.

- **3.** Sélectionnez l'unité optique ou l'unité flash USB à partir de laquelle effectuer l'amorçage.
- **4.** Suivez les instructions à l'écran.

### **Retrait de la partition HP Recovery (certains produits uniquement)**

Le logiciel HP Recovery Manager vous permet de supprimer la partition HP Recovery pour libérer de l'espace sur le disque dur.

- **IMPORTANT :** Après avoir supprimé la partition de récupération HP, vous ne serez pas en mesure d'effectuer une restauration du système ni de créer des supports de récupération HP à partir de la partition de récupération HP. Ainsi, avant de retirer la partition de récupération, créez le support HP Recovery ; reportezvous à la section [Création de supports HP Recovery \(certains produits uniquement\) à la page 11.](#page-16-0)
- **REMARQUE :** L'option de suppression de la partition de restauration est uniquement disponible sur les produits prenant en charge cette fonction.

Suivez ces étapes pour supprimer la partition HP Recovery :

- **1.** Tapez recovery dans la zone de recherche de la barre des tâches, puis sélectionnez **HP Recovery Manager**.
- **2.** Sélectionnez **Suppression de la partition de restauration**, puis suivez les instructions à l'écran.